# Mapa de recursos alimenticios de Kitsap – Instrucciones para ver

# **1) Use Google Chrome**

#### <https://kitsapheal.org/kitsap-county-resources>

#### **2) Ver el mapa**

Haga clic con el botón izquierdo en el signo (+) para "acercar" el mapa o en el signo (–) para "alejarlo". Mantenga presionado el botón izquierdo del ratón para mover el mapa en la pantalla usando la herramienta de "mano" del ratón.

#### **3) Cómo el mapa está organizado**

(a) El panel de la izquierda contiene las categorías del mapa como rutas de autobús o bancos de alimentos.

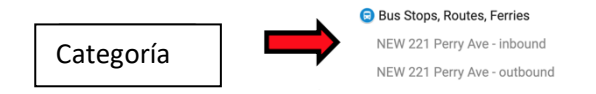

(b) Para mostrar el menú de elementos en una subcategoría, haga clic con el botón izquierdo en la

flecha gris desplegable

Nota: Para contraer la lista desplegable, haga clic en la flecha gris de nuevo (flecha apuntando hacia

arriba)

#### **4) Ver solo ciertas categorías en el mapa a la vez**

Se puede seleccionar qué categorías mostrar o eliminar del mapa haciendo clic con el botón izquierdo en la casilla de categoría.

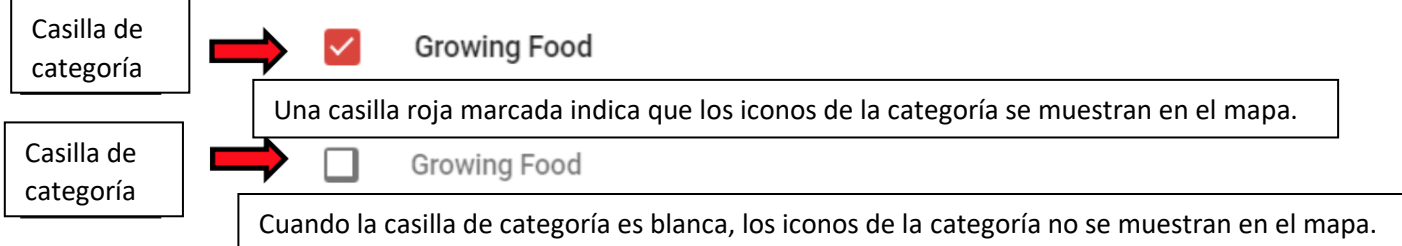

**5) Encontrar la ubicación y la información sobre un elemento incluido en la lista desplegable** 

Haga clic con el botón izquierdo directamente en el elemento. El mapa resaltará la ubicación del elemento en el mapa y mostrará información.

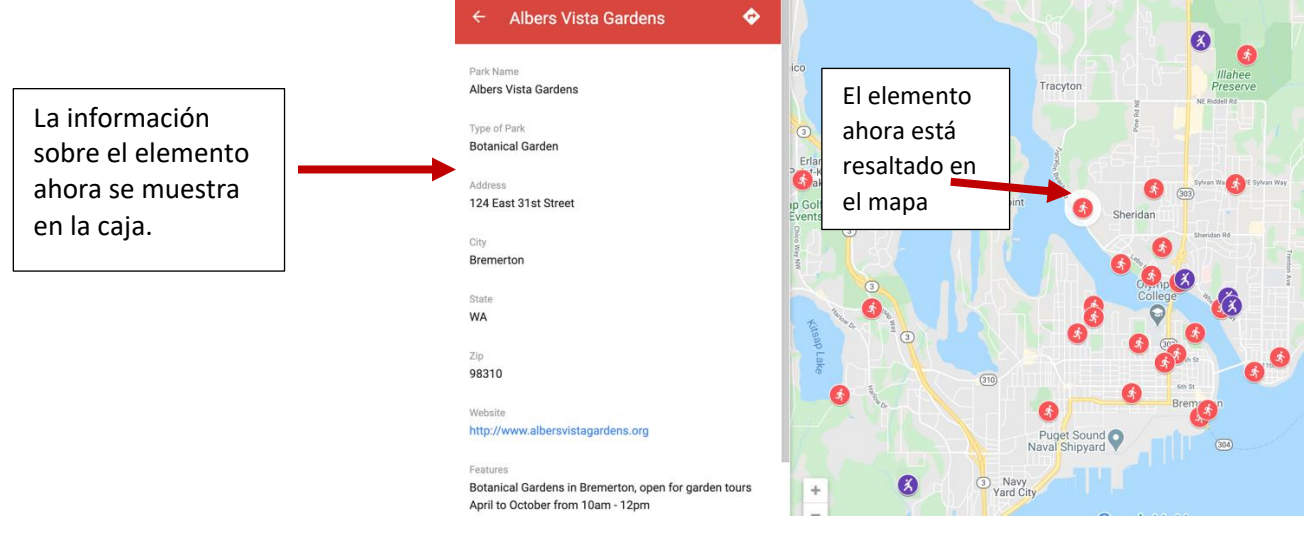

Nota: Después de ver el elemento, se puede volver al menú principal de categorías haciendo clic en el

icono de flecha atrás en la caja de información.

# **6) Encontrar la ubicación y la información sobre el elemento con el símbolo del icono del mapa.**

También se puede ver la información del elemento haciendo clic con el botón izquierdo directamente en el icono del mapa. El icono del mapa del elemento se resaltará cuando se haga clic en él y se mostrará la información del elemento (vea la imagen de arribe en 5).

Q

## **7) Buscar elementos en el mapa**

a) Haga clic en el cuadro rojo que contiene la lupa.

b) Escriba el nombre del elemento en la barra de búsqueda proporcionada.

 $\leftarrow$ 

c) Una lista de elementos posibles aparecerá debajo de la barra de búsqueda. Haga clic en el elemento que quiere mostrar en el mapa.

El icono del mapa del elemento resaltará cuando se haga clic en él y se mostrará la información del elemento (vea la imagen de arribe en 5).

## **8) Comentarios**

Sus comentarios son bienvenidos.

Para enviar comentarios, envíe un correo electrónico a: Laura Ryser laura.ryser@wsu.edu. (Espere hasta 2 semanas para recibir una respuesta).